電子郵件信箱 設置說明

# 内容

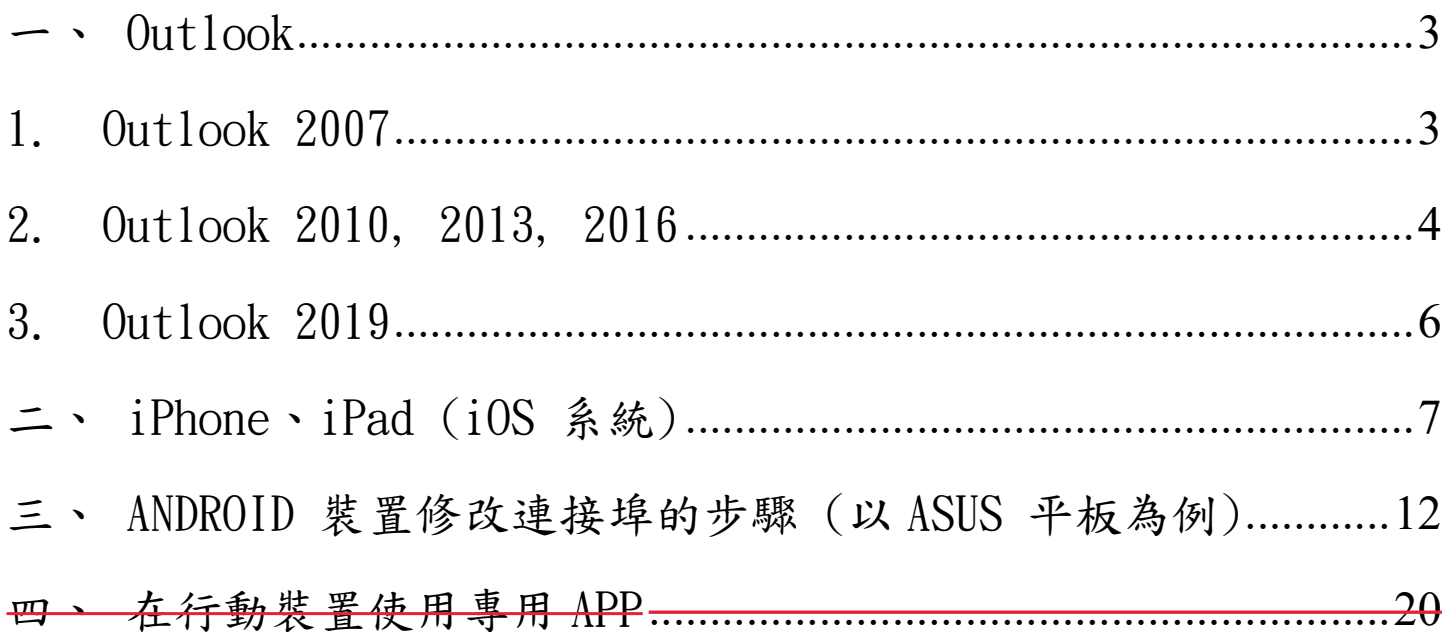

一、 Outlook

1. Outlook 2007

工具 → 帳戶設定 → 帳戶設定 → 點選【帳號變更】。

1.1 將內送與外寄伺服器設定為:ems.miaoli.gov.tw。

1.2 點選【其他設定】,切換至【進階】頁籤。

1.3 內送伺服器請勾選【此伺服器需要加密連線】。

1.4 外寄伺服器【使用下列加密連線類型】請選擇 TLS。

POP3:995

SMTP: 587

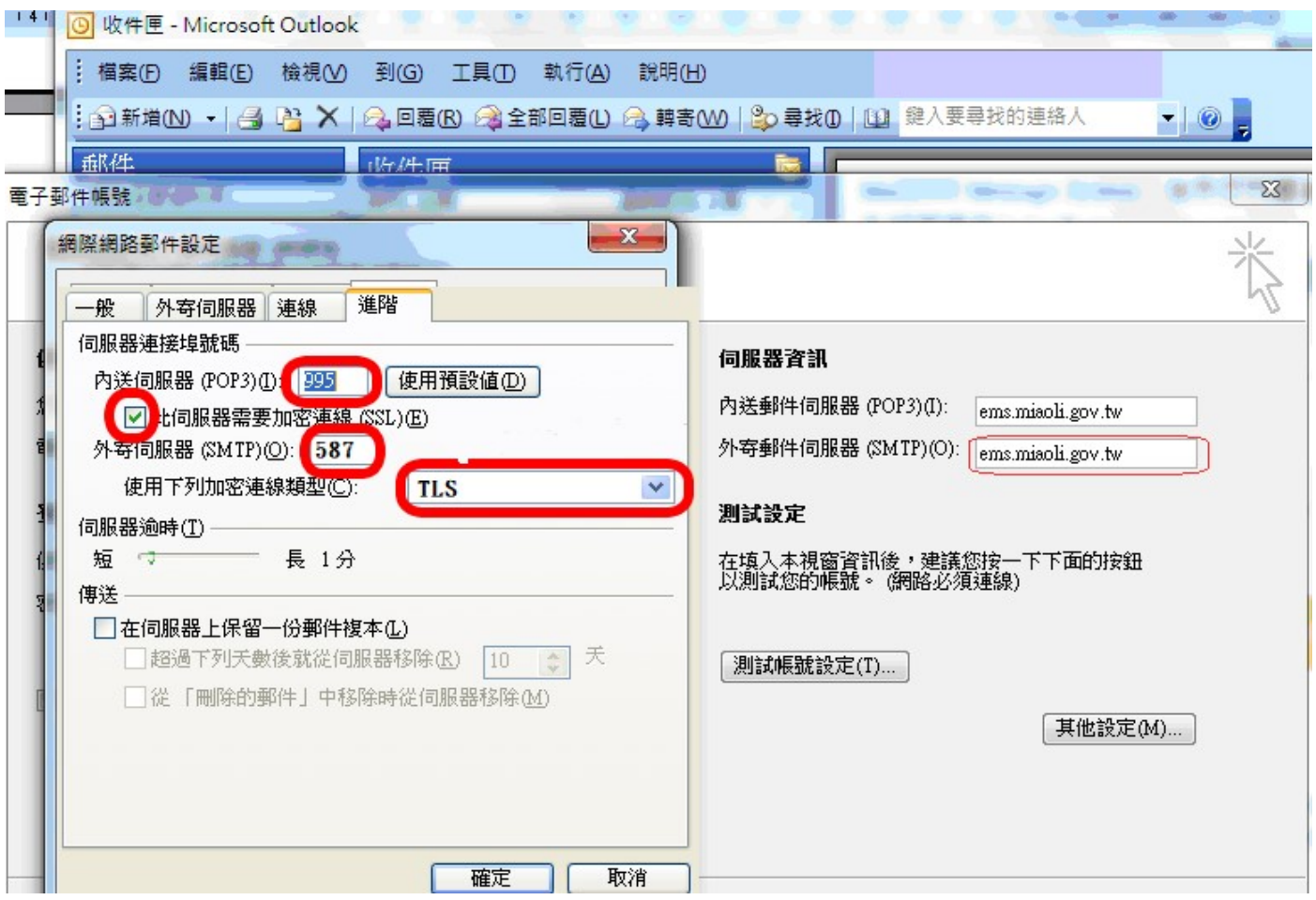

2. Outlook 2010, 2013, 2016

 $2.1$  檔案 → 資訊(帳戶資訊) → 帳戶設定 → 帳戶設定 (帳戶設定) → 點選帳號

# 【變更】

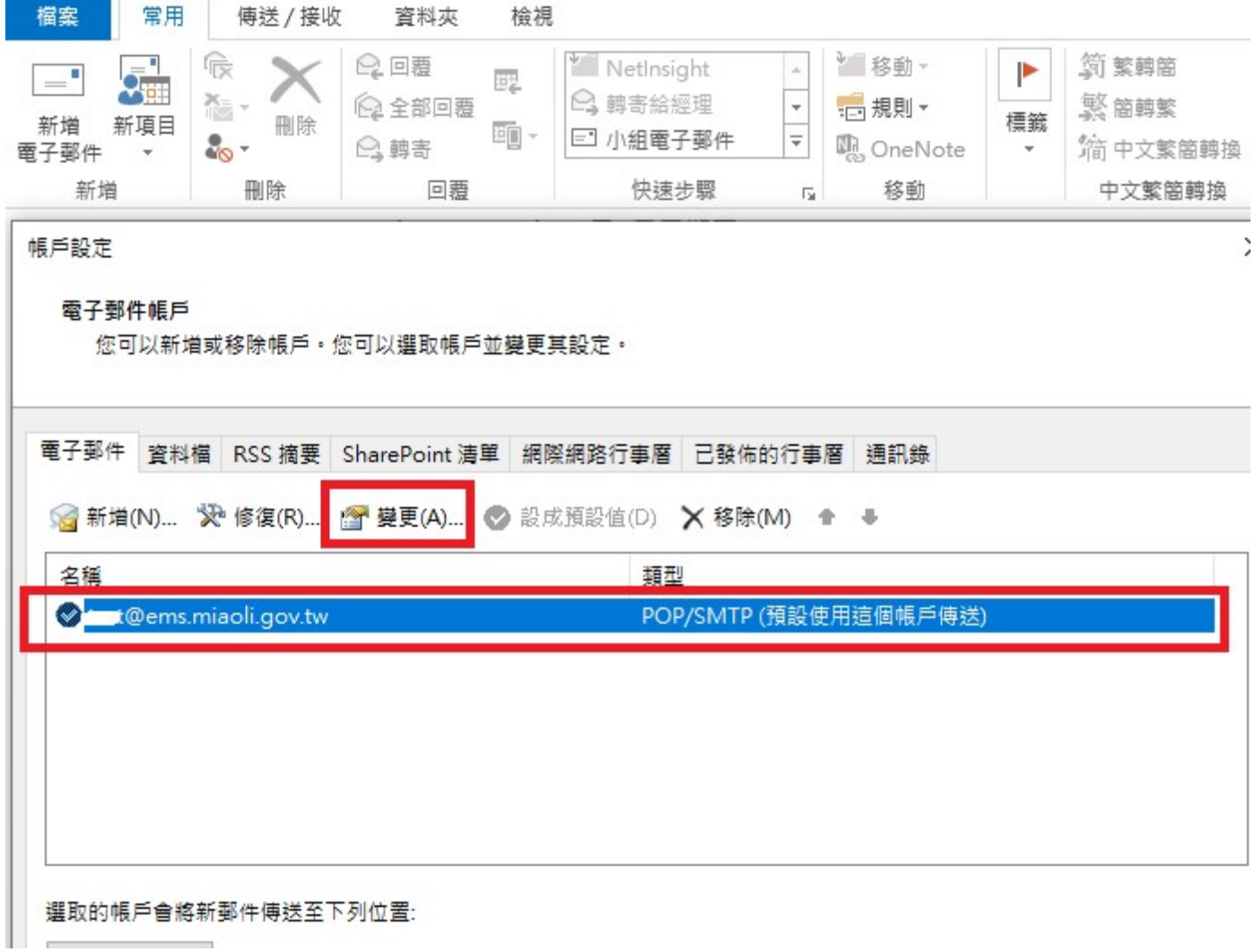

2.2 將內送與外寄伺服器設定為:ems.miaoli.gov.tw。

2.3 點選【其他設定】,切換至【進階】頁籤。

2.4 內送伺服器請勾選【此伺服器需要加密連線】。

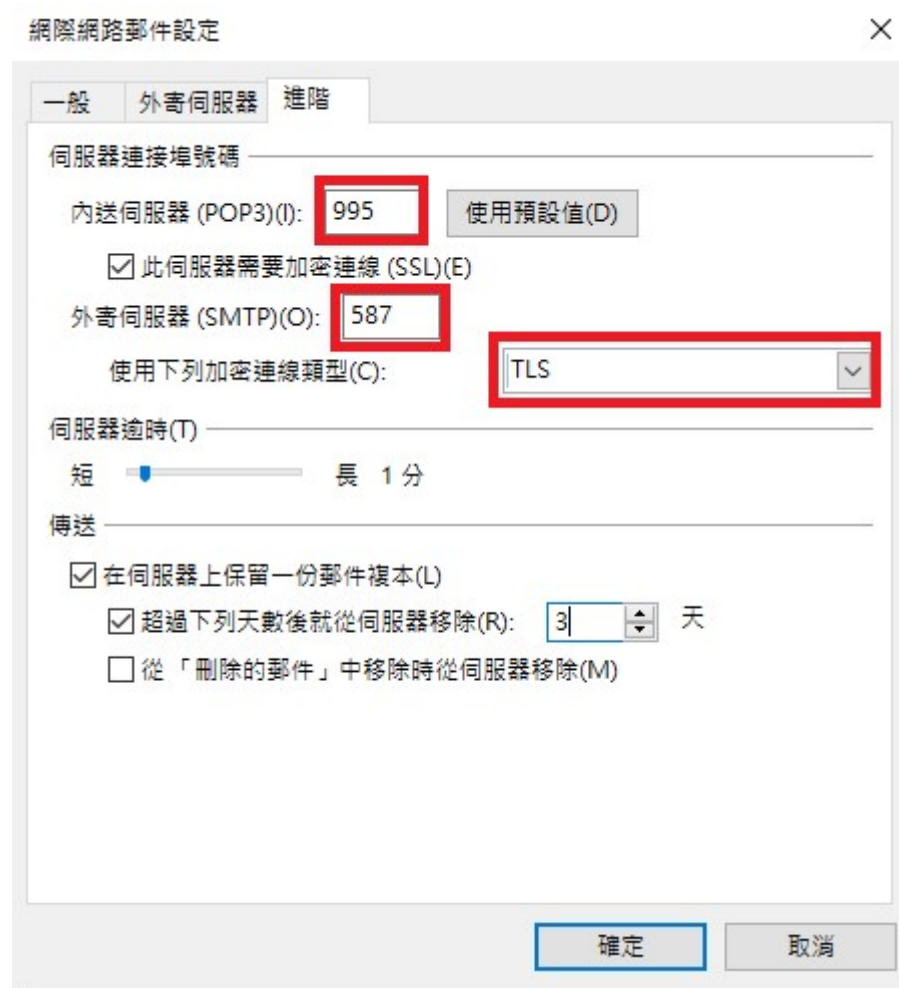

2.5 外寄伺服器【使用下列加密連線類型】請選擇 TLS。

2.6 修改連接埠:

POP3:995

SMTP: 587

3. Outlook 2019

 $3.1$  檔案 → 資訊(帳戶資訊) → 帳戶設定 → 帳戶設定 (帳戶設定) → 點選帳號

【變更】

3.2 將內送與外寄伺服器設定為:ems.miaoli.gov.tw。

3.3 點選【其他設定】,切換至【進階】頁籤。

3.4 內送伺服器請勾選【此伺服器需要加密連線】。

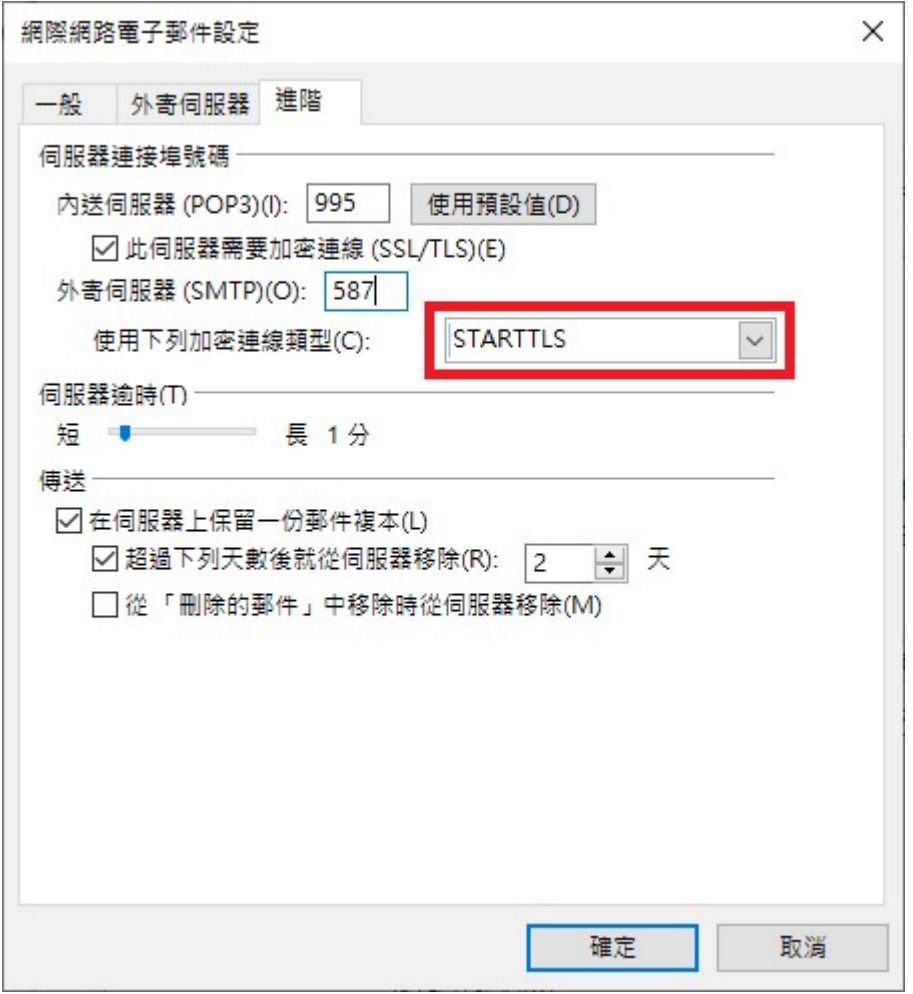

3.5 外寄伺服器【使用下列加密連線類型】請選擇 STARTTLS。

3.6 修改連接埠:

POP3:995

SMTP:587

二、iPhone、iPad (iOS 系統)

## 建立新帳號

1. 點選「郵件」

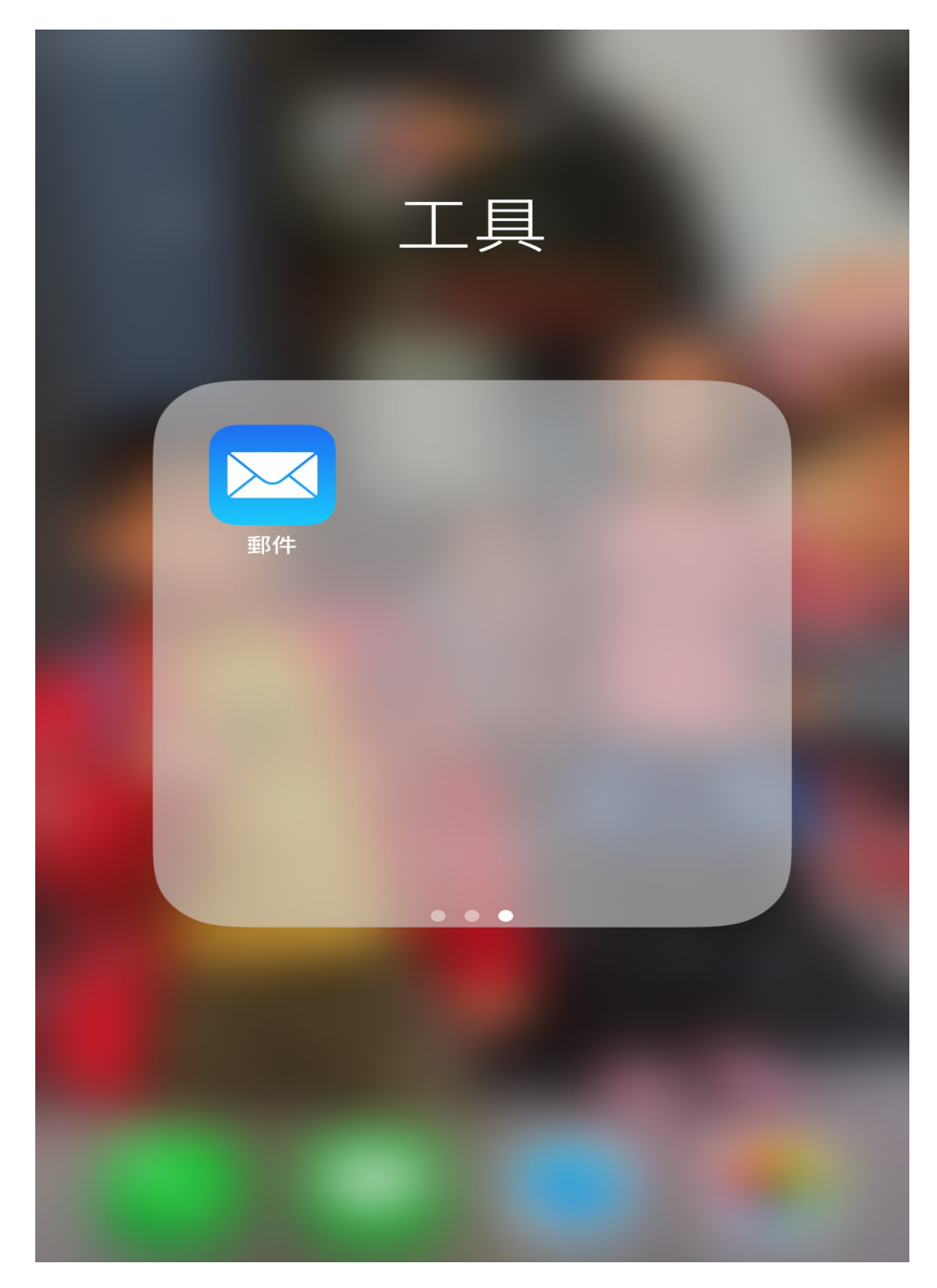

2. 點選帳戶類型為「其他」

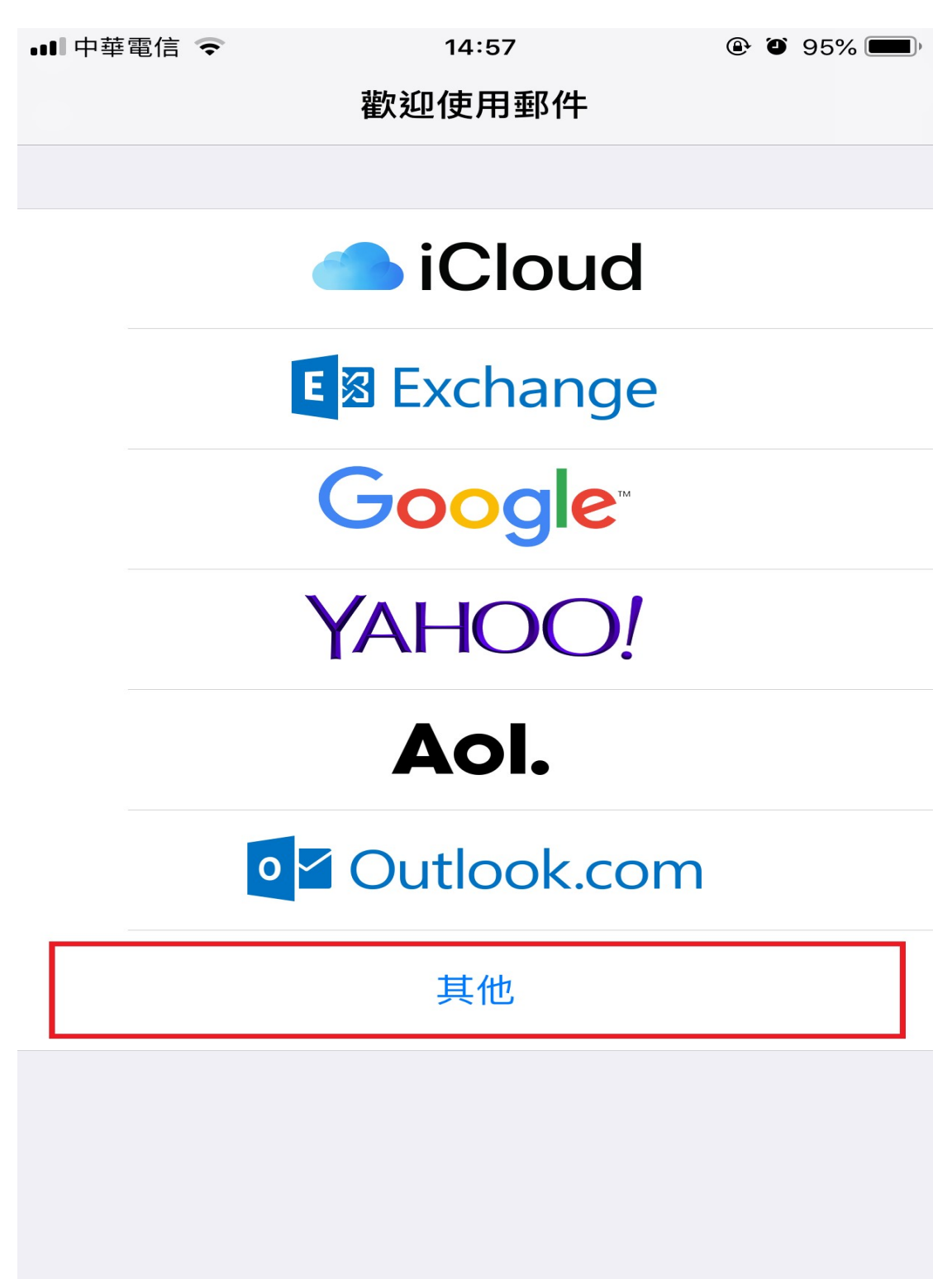

#### 3. 輸入帳號資訊

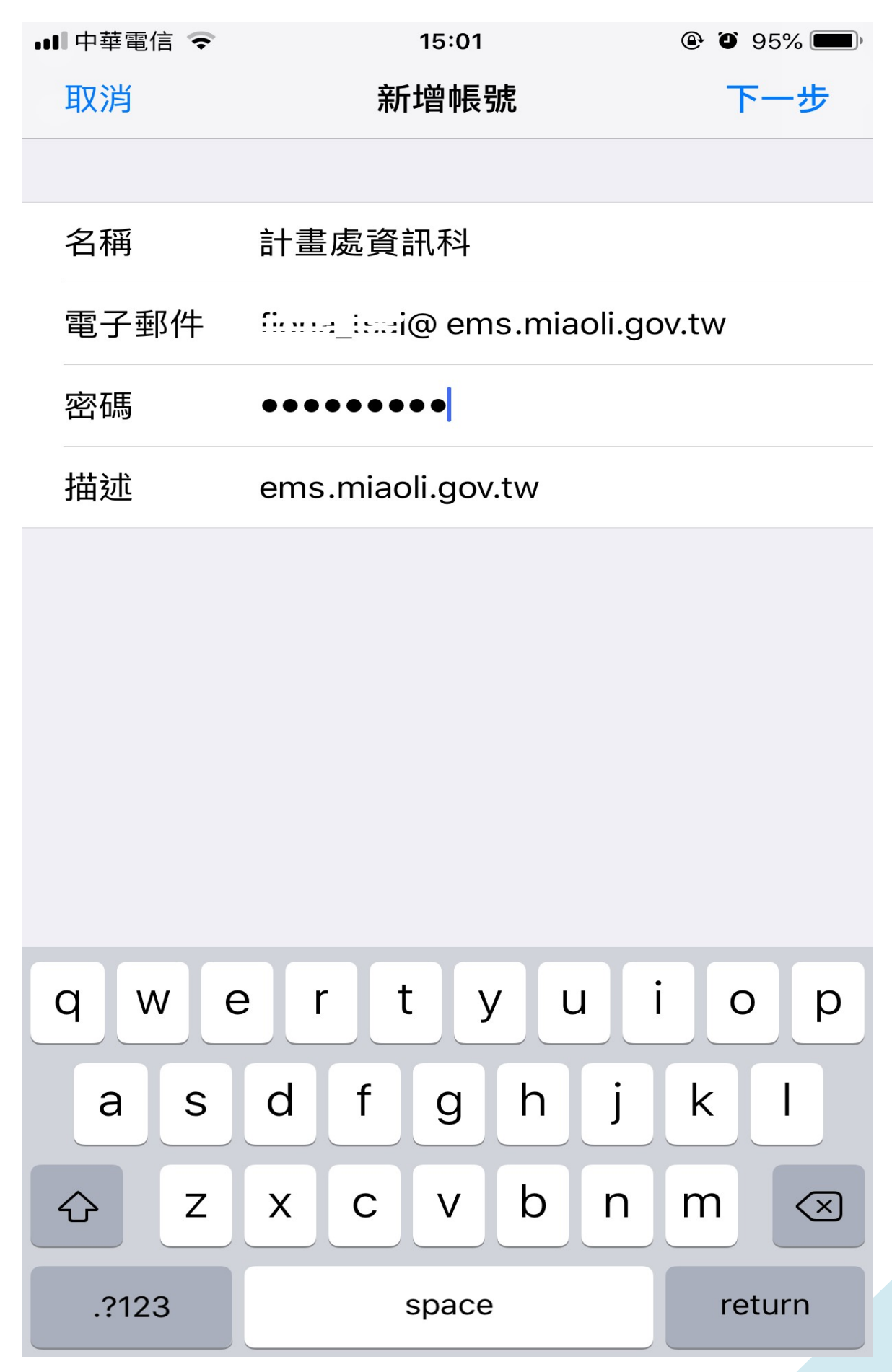

## 4. 選擇 IMAP,接續輸入帳號資訊

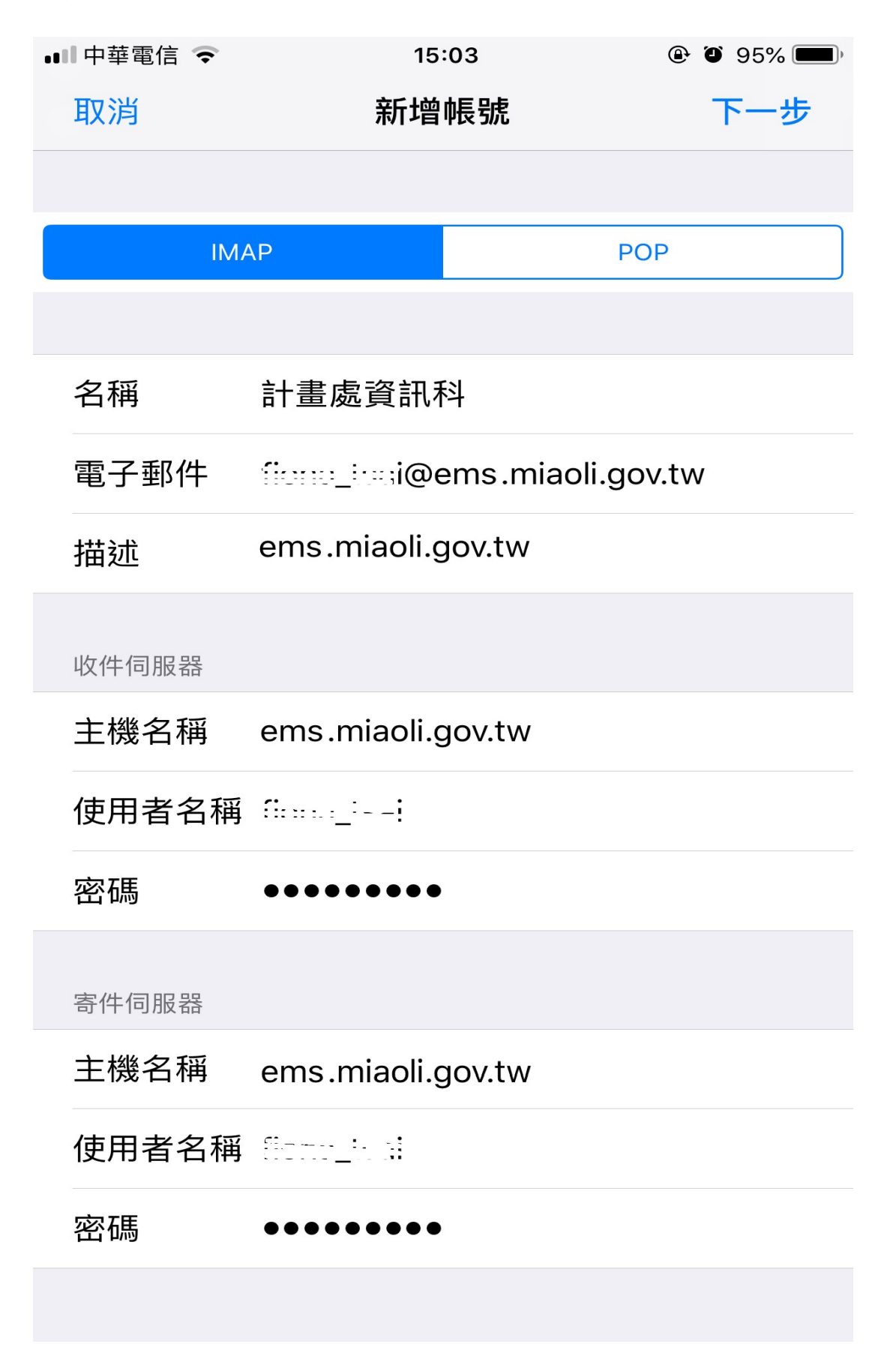

5. 驗證成功後即可進入收件夾功能頁面

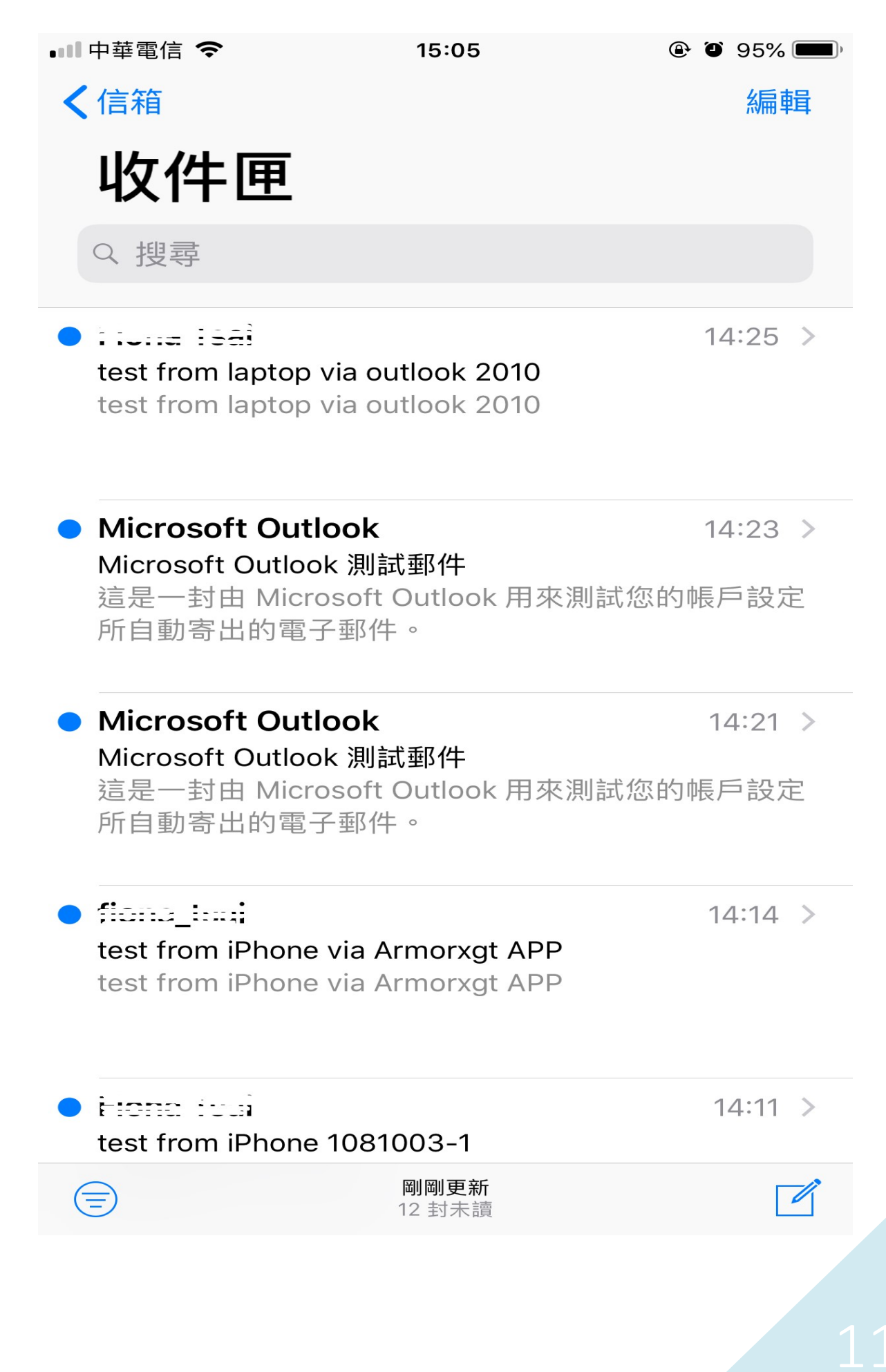

1. 點選設定

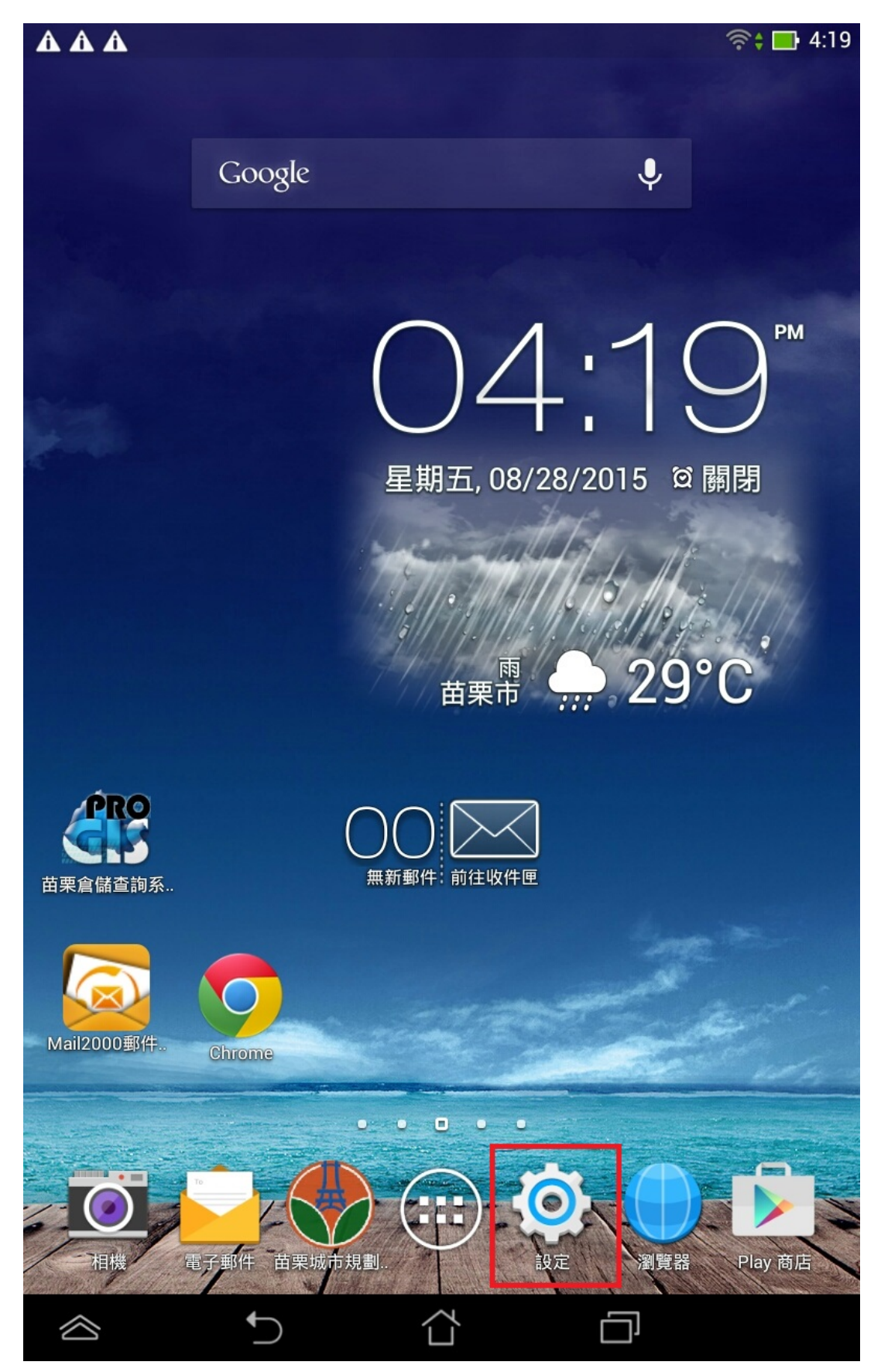

2. 點選電子郵件

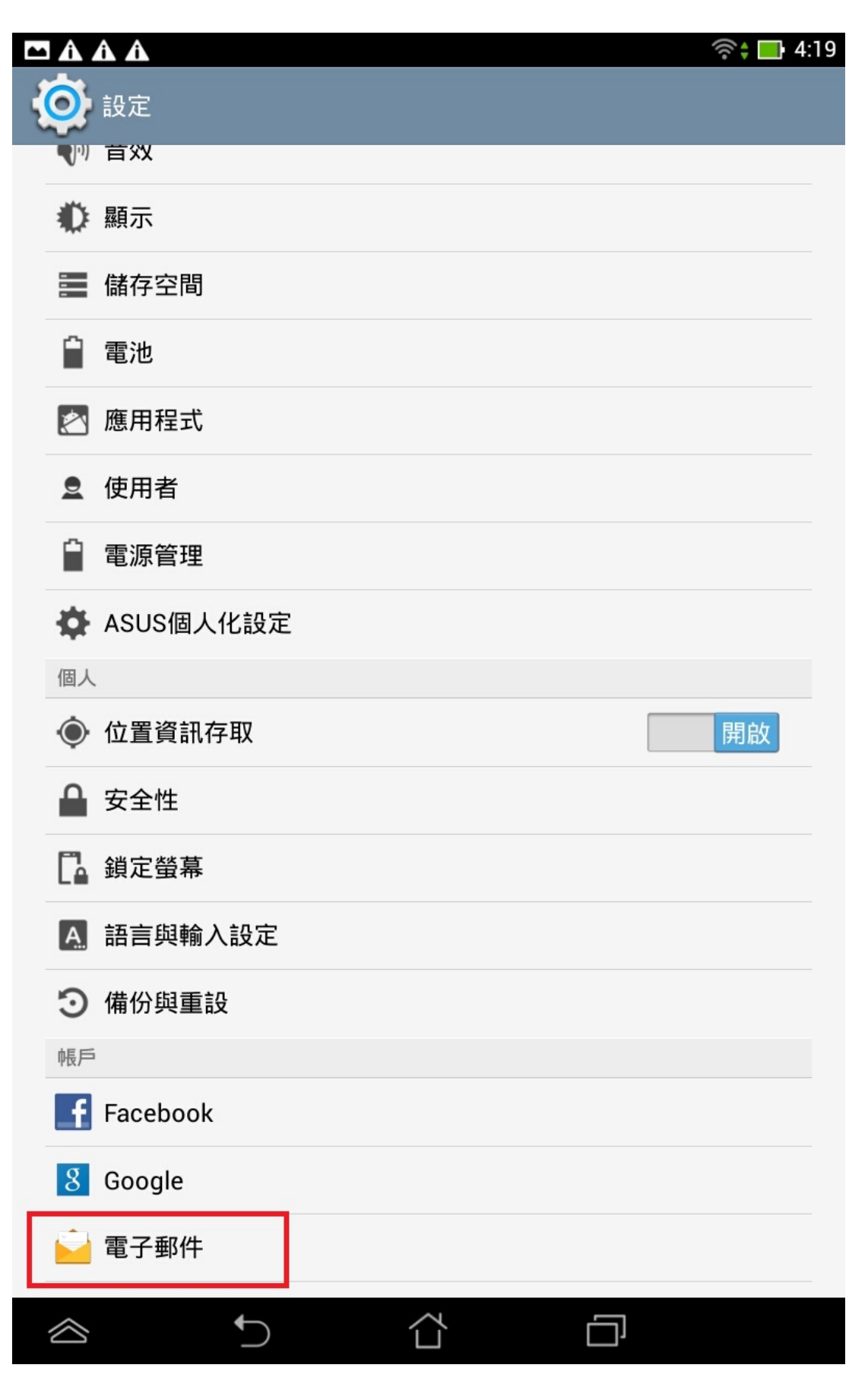

#### 3. 點選帳戶設定

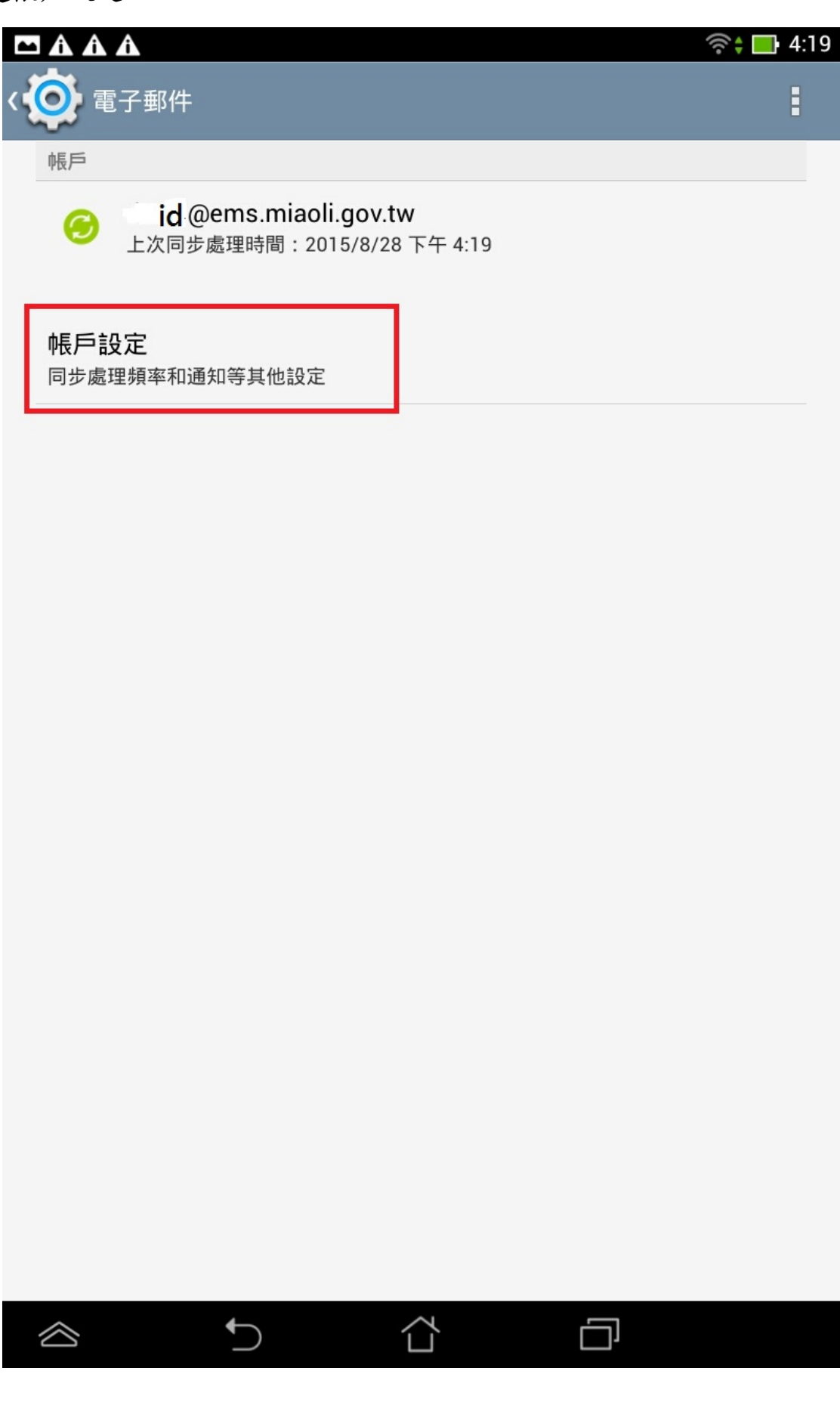

4. 點選該帳戶進行修改

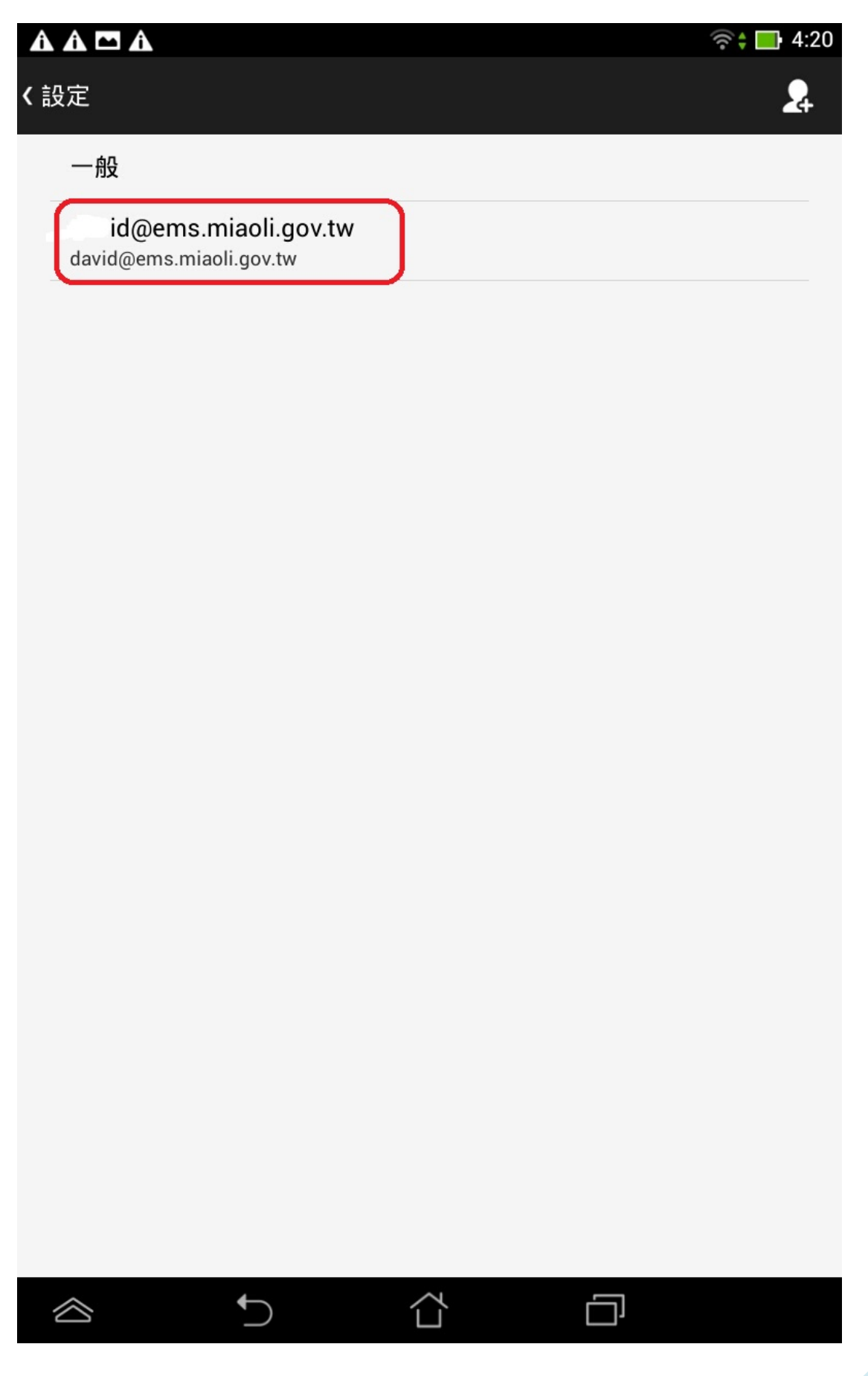

# 5. 點選內收設定

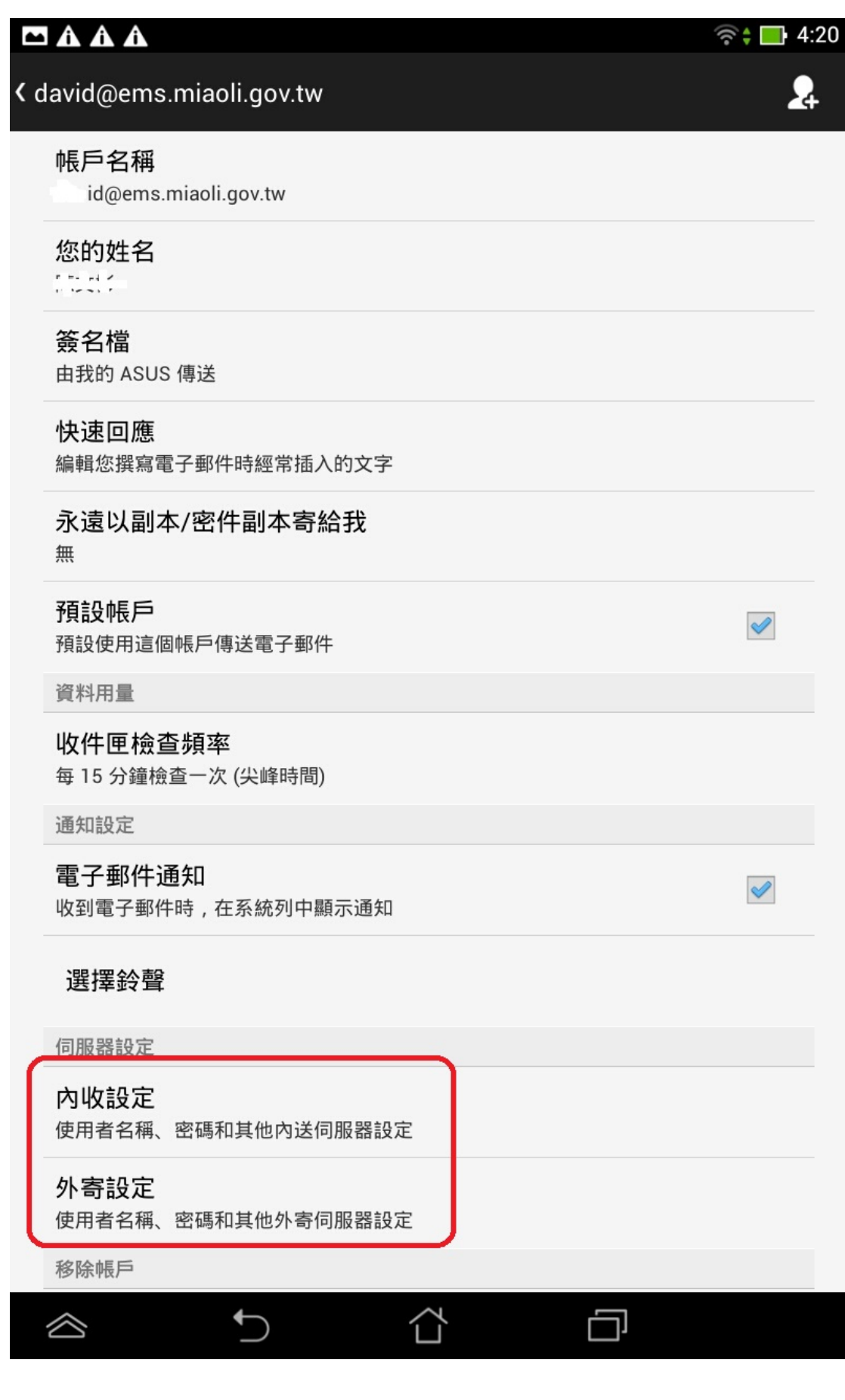

6. 安全性類型請改選 SSL/TLS(接受所有憑證),連接埠修改為 995,完成。

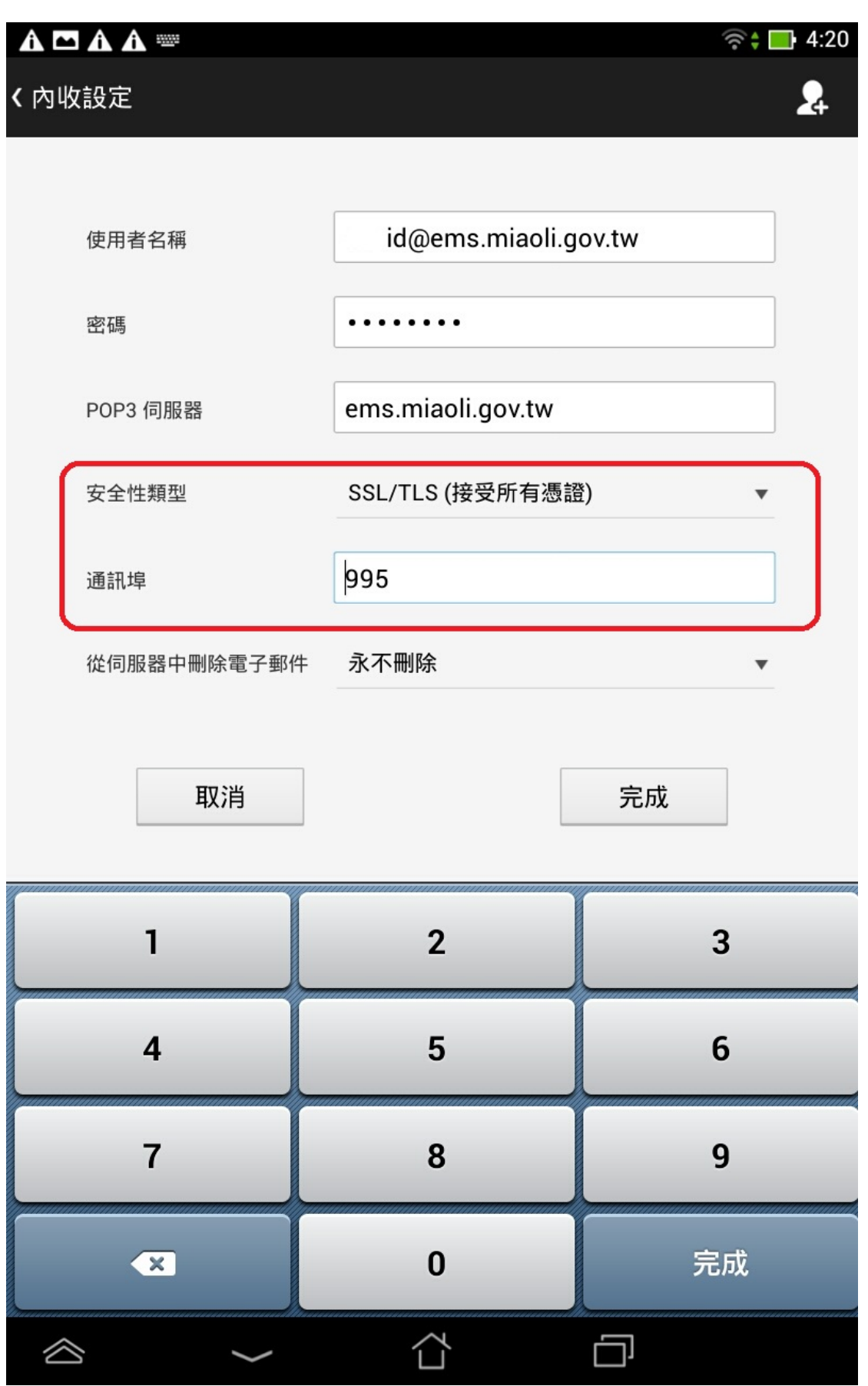

# 7. 點選外寄設定

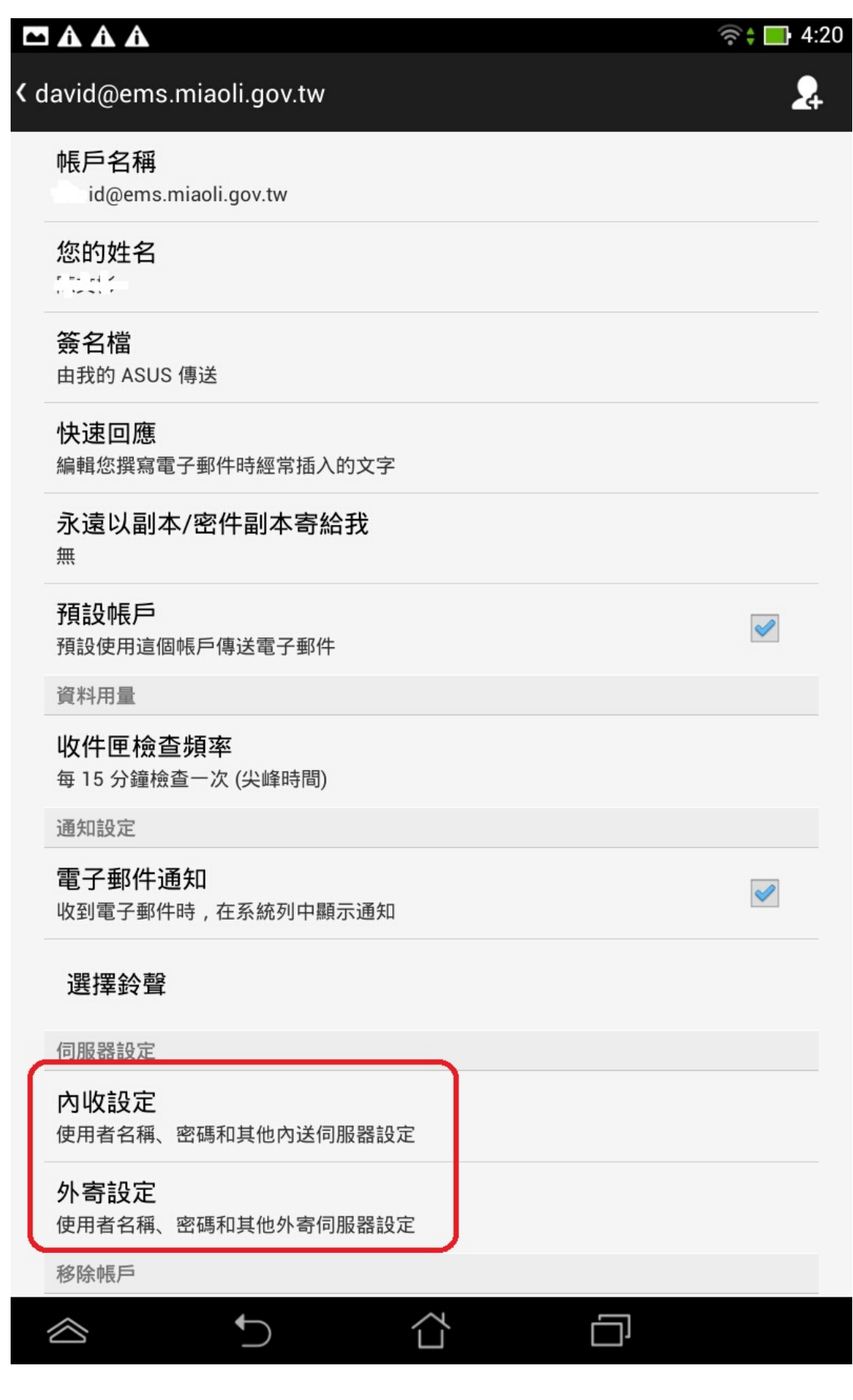

8. 確認 SMTP 伺服器為:ems.miaoli.gov.tw

安全性類型請選 SSL/TLS(接受所有憑證),連接埠修改為 587,完成。

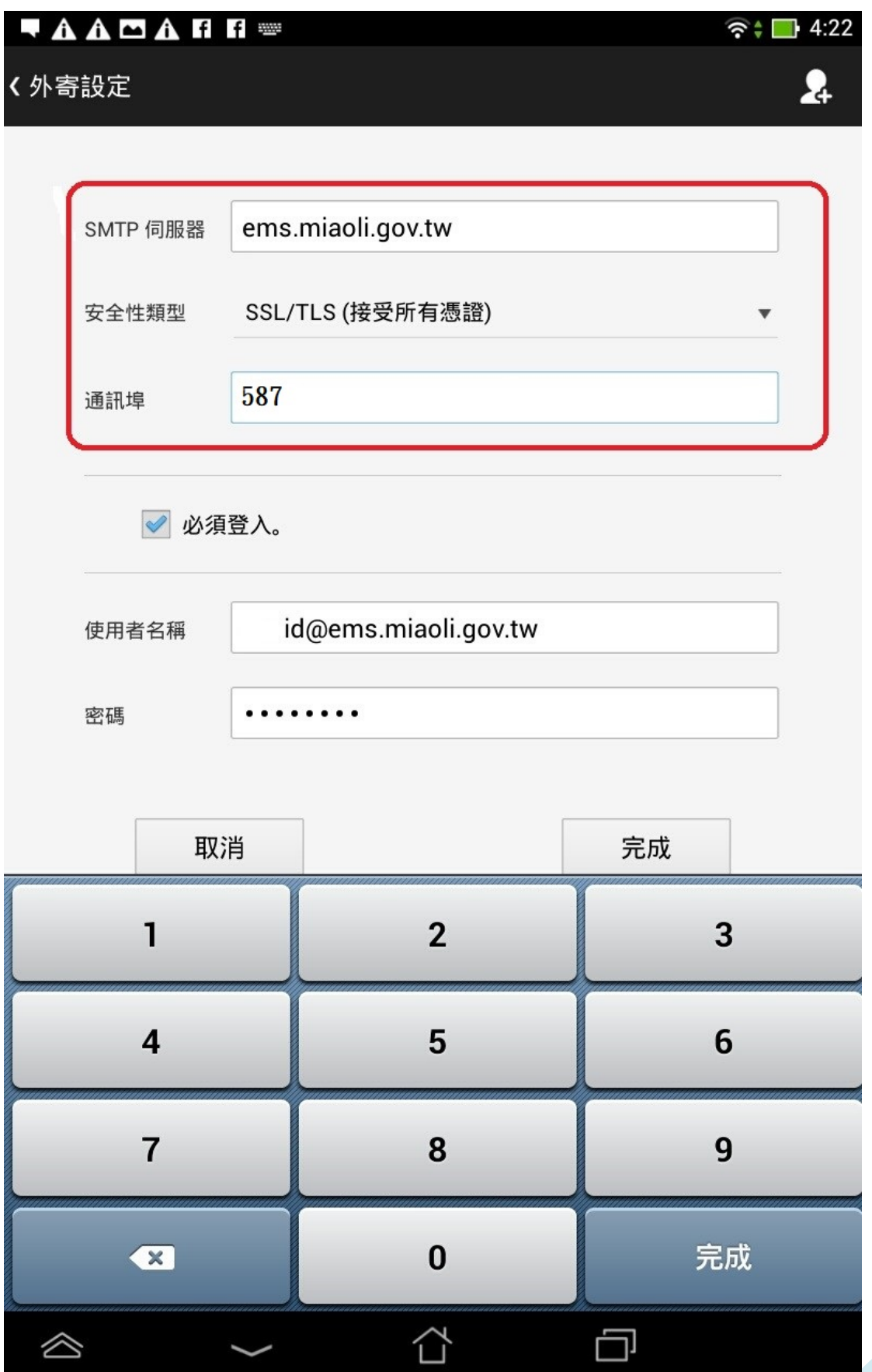